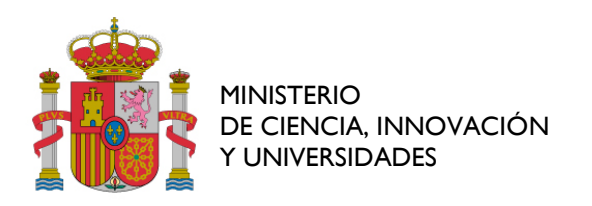

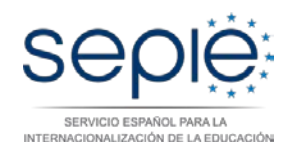

## **INSTRUCCIONES PARA PRESENTAR SOLICITUDES DE TCA A TRAVÉS DEL REGISTRO ELECTRÓNICO**

Acceda al servicio de autenticación a través del siguiente enlace: <https://www.educacion.gob.es/socrates/accesoaregistrarplus/jsp/formulario-para-instancia.jsp>

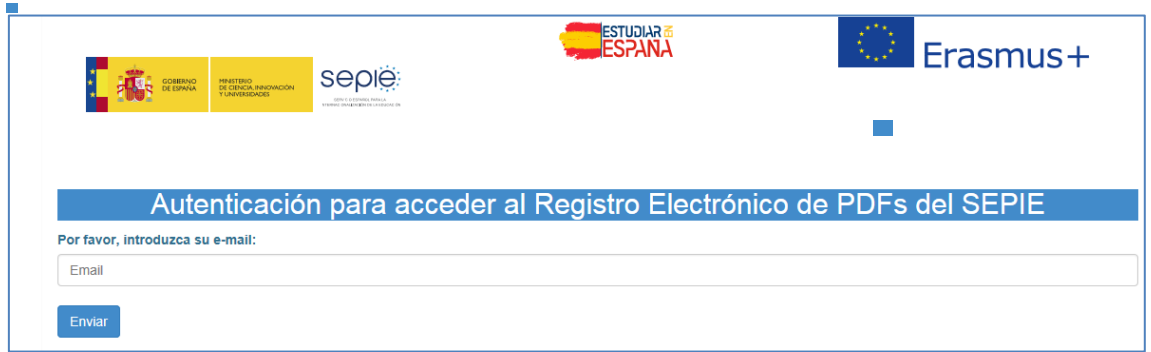

En el campo *Email* deberá introducir la dirección de correo electrónico del representante legal. A continuación, habrá de hacer clic sobre la opción "Enviar".

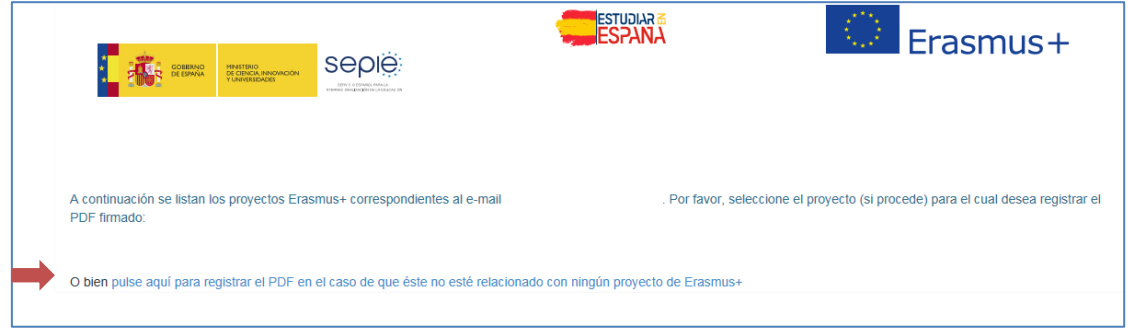

Ya en la siguiente pantalla, tanto si figuran números de proyecto como si ese espacio aparece en blanco, se deberá hacer clic sobre "*O bien pulse aquí para registrar el PDF en caso de que éste no esté relacionado con ningún proyecto de Erasmus+*".

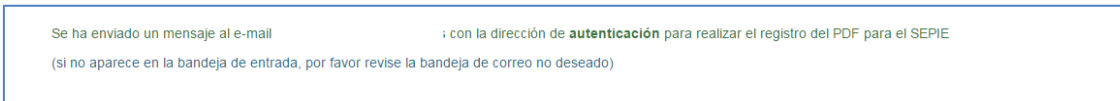

Transcurridos unos instantes, recibirá en la dirección previamente indicada un correo electrónico con un enlace.

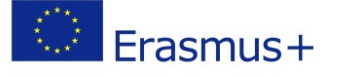

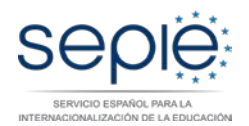

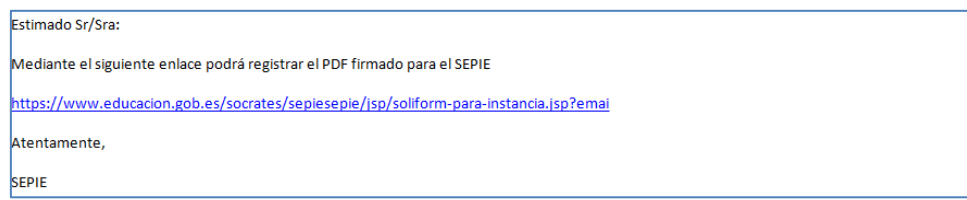

Al hacer clic sobre el enlace, se abrirá una nueva pantalla en la que, por un lado, se seleccionará la unidad organizadora de la TCA (Unidad de Educación Escolar, Formación Profesional, Educación Superior o Educación de Personas Adultas) y, por otro, con ayuda de la opción "*Examinar*", se subirá el archivo pdf con el formulario firmado electrónicamente por el representante legal de la institución u organización solicitante.

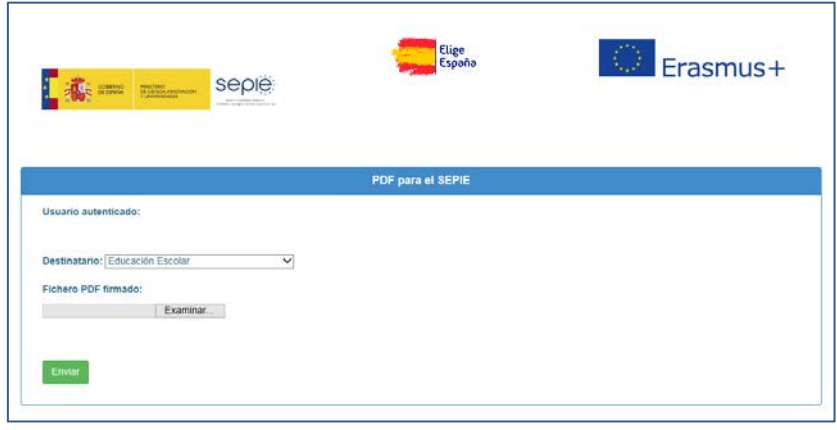

Si el proceso se ha realizado correctamente, al hacer clic sobre la opción "*Enviar*", aparecerá en pantalla un justificante de registro. Podrá guardar una copia en pdf de este resguardo, haciendo uso de la función "imprimir" de su explorador web.

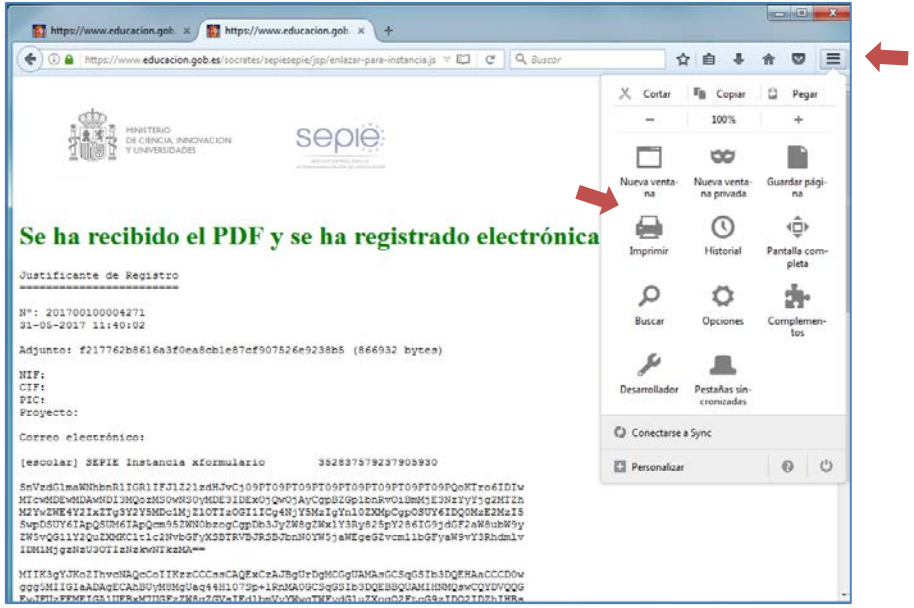

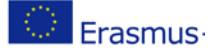

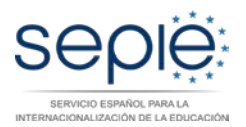

## **ERRORES FRECUENTES**

En ocasiones el envío no puede realizarse por alguno de los siguientes errores:

- Error 500: Debería haber al menos 2 firmas (la previa certificación del Ministerio y la firma del interesado), pero hay 0 > La aplicación solo admite archivos pdf que contengan dos firmas digitales válidas: la firma del representante legal de la entidad solicitante y la firma del Ministerio que el formulario de solicitud introduce automáticamente al hacer clic sobre la opción "Create pdf". En caso de que se produzca este error, compruebe, primero, que está haciendo uso del pdf generado por el formulario de solicitud y, luego, que dicho documento ha sido correctamente firmado por el representante legal de la entidad solicitante. En ocasiones, este mensaje aparece también si, por alguna razón, en el trascurso del proceso, se ha corrompido una o las dos firmas esperadas.
- Error 500: Debería haber al menos 2 firmas (la previa certificación del Ministerio y la firma del interesado), pero hay 1 > La aplicación solo admite archivos pdf que contengan dos firmas digitales válidas: la firma del representante legal de la entidad solicitante y la firma del Ministerio que el formulario de solicitud introduce automáticamente al hacer clic sobre la opción "Create pdf". En caso de que se produzca este error, compruebe, primero, que está haciendo uso del pdf generado por el formulario de solicitud y, luego, que dicho documento ha sido correctamente firmado por el representante legal de la entidad solicitante. En ocasiones, este mensaje aparece también si, por alguna razón, en el trascurso del proceso, se ha corrompido una o las dos firmas esperadas.
- Error 500: es.mec.crypto.NoVerificado Exception: No se confía en la CA del certificado> Este mensaje aparece cuando la entidad solicitante ha firmado el documento pdf con un certificado digital autocreado o no expedido por una de las entidades emisoras de certificados (CA) reconocidas por la Aplicación <https://valide.redsara.es/valide/>En caso de que se produzca este error, deberá volver a firmar un nuevo documento pdf con algún certificado válido expedido, por ejemplo, por Catcert, CNP, DNIe, FNMT, etc.

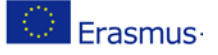